### 红字发票信息表及红字发票流程

、打开开票界面,点击:红字发票信息表

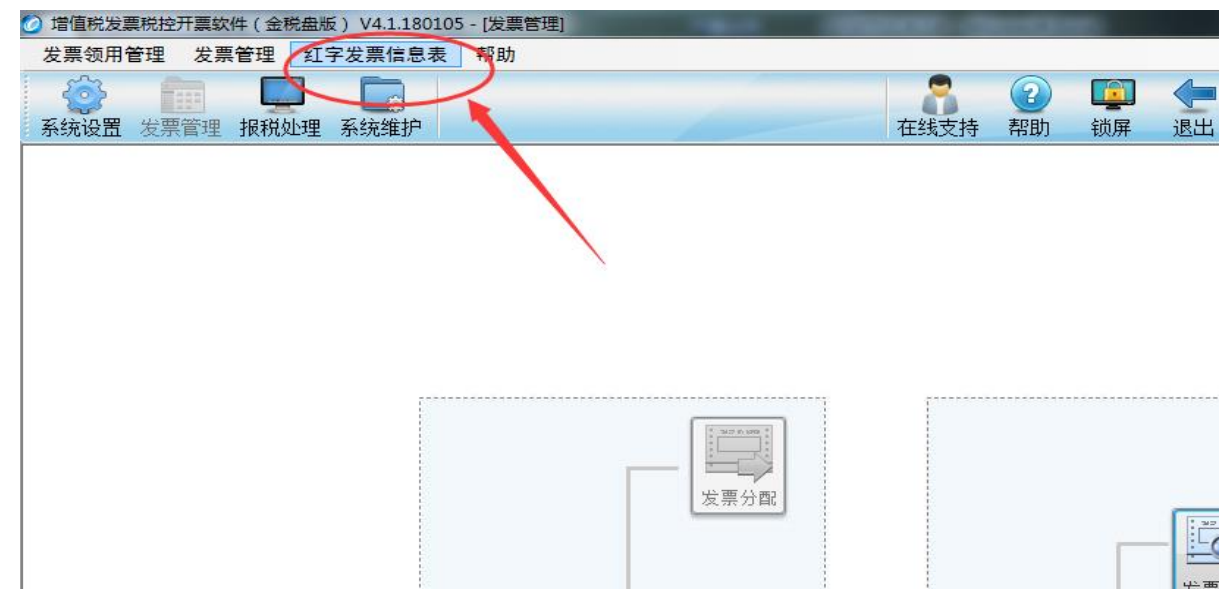

、选择点击:红字增值税专用发票信息表填开

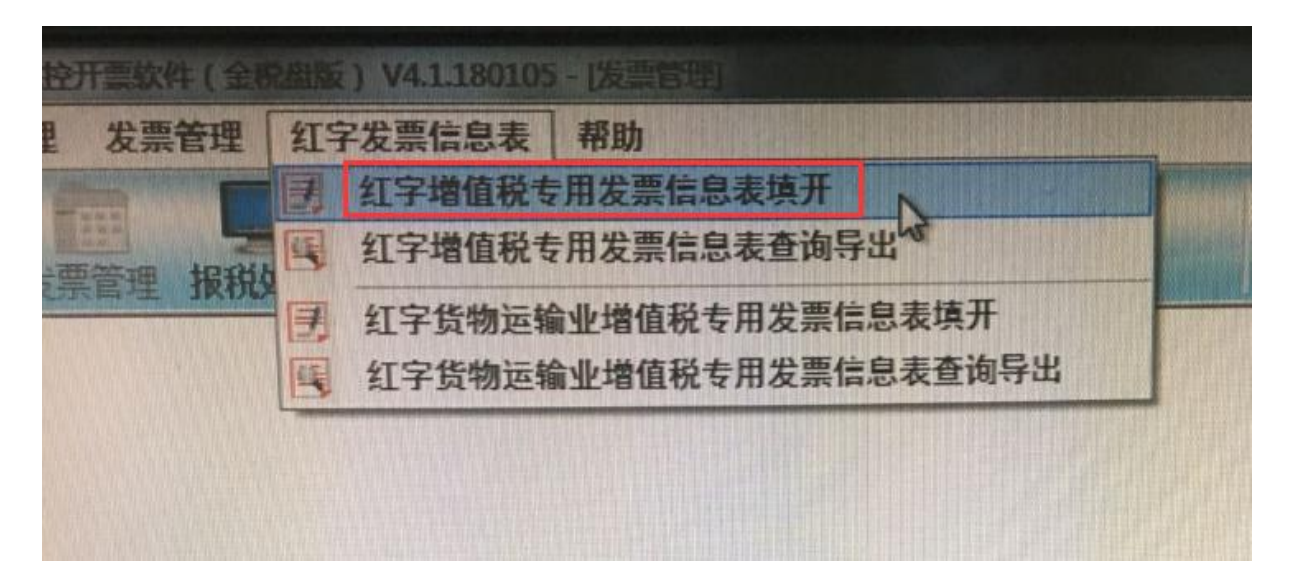

3、A、发票未交付未抵扣,点:销售方申请 B、发票已交付,已抵扣,点:购买方申请-1、已抵扣 C、发票已交付,未抵扣,点:购买方申请-2、未抵扣 选择发票种类,填写发票代码、发票号码,点击:下一步

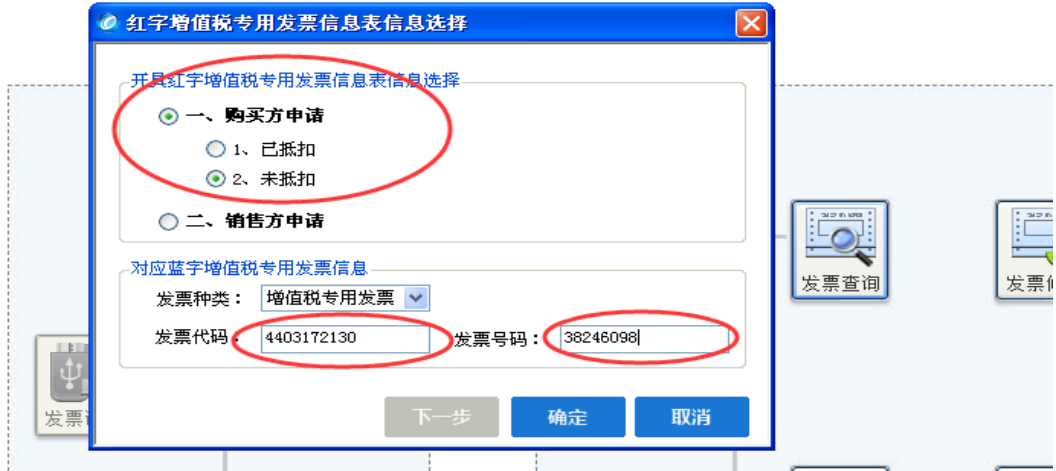

4、出现发票信息,确认信息无误,金额和税额正确,点击:确定

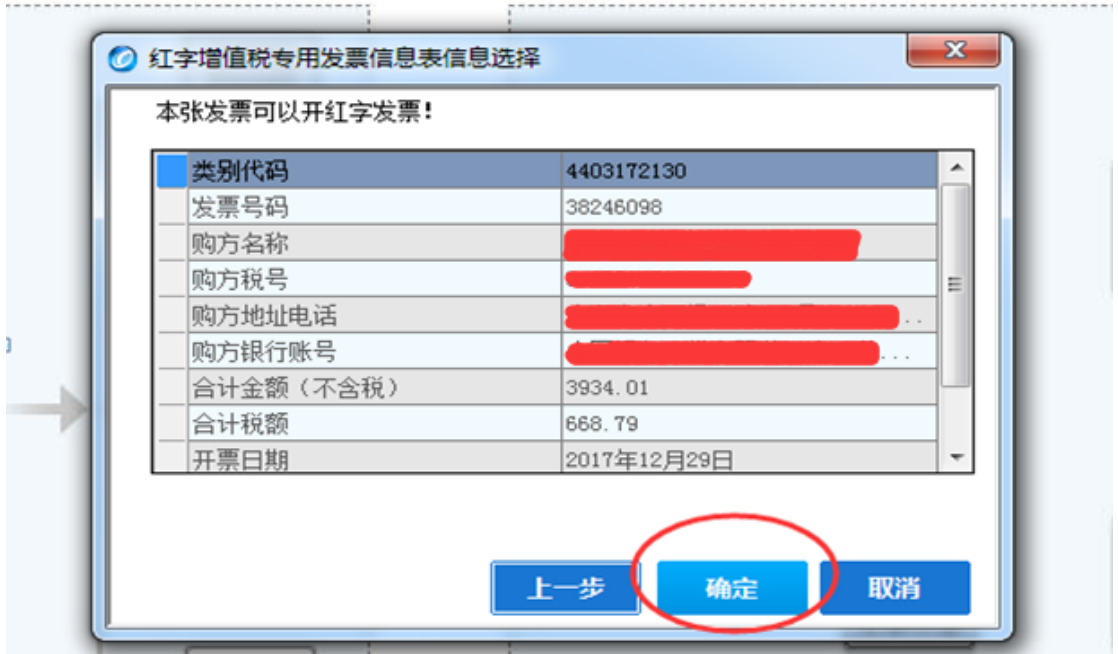

5、点击:确定,后生成:开具红字增值税专用发票信息表,注意核对金额、税额

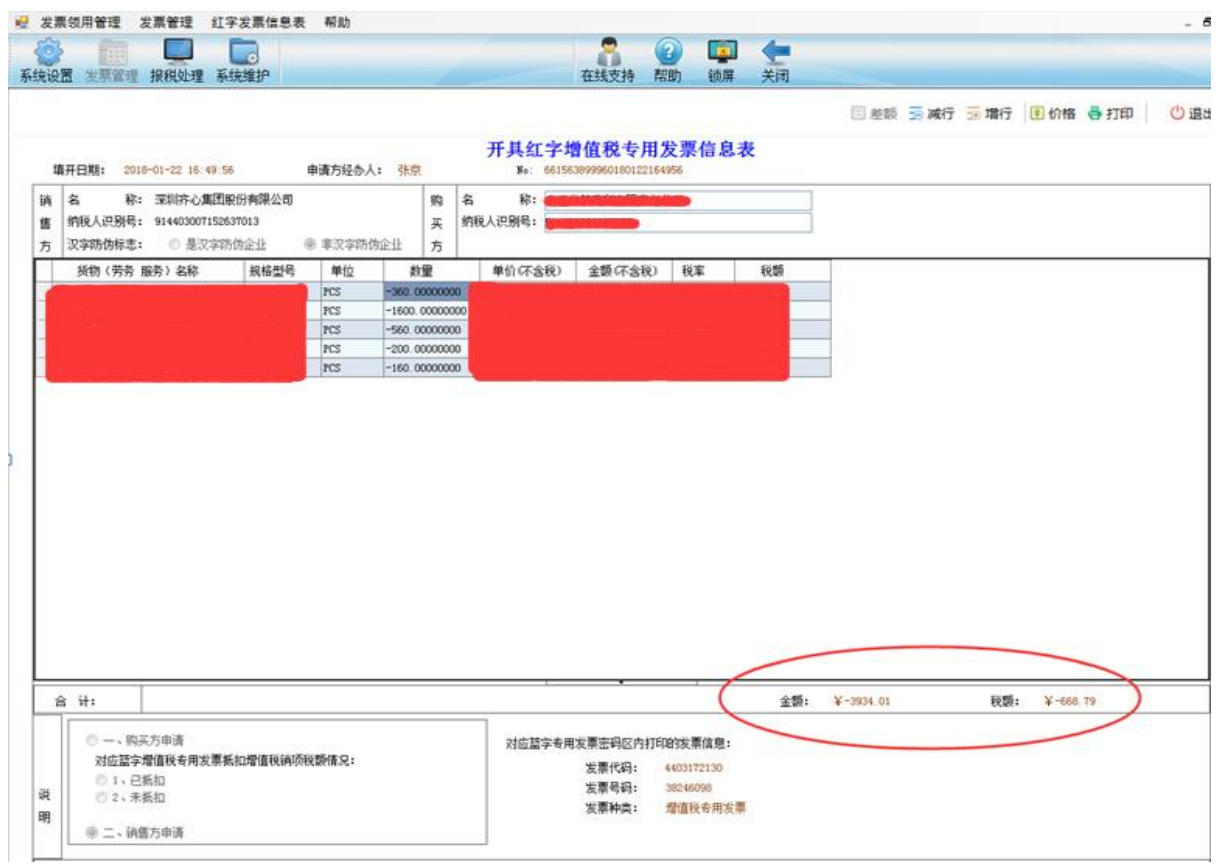

# 6、点击:打印保存

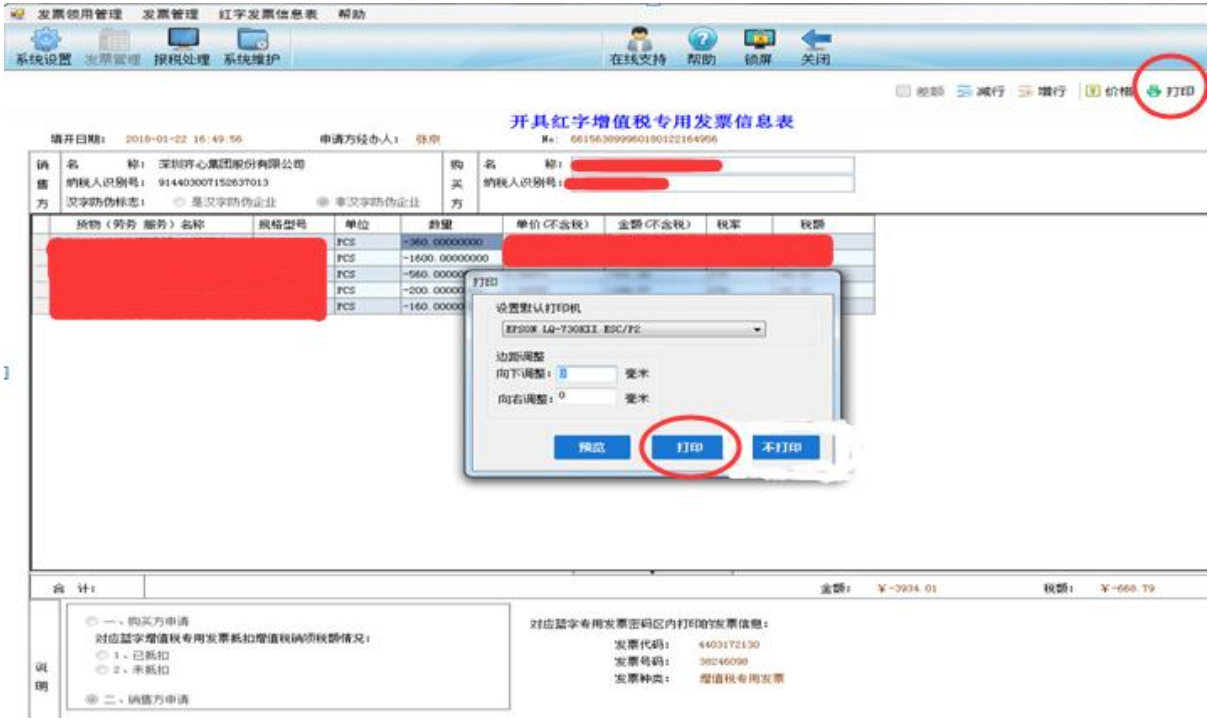

## 、点击:上传

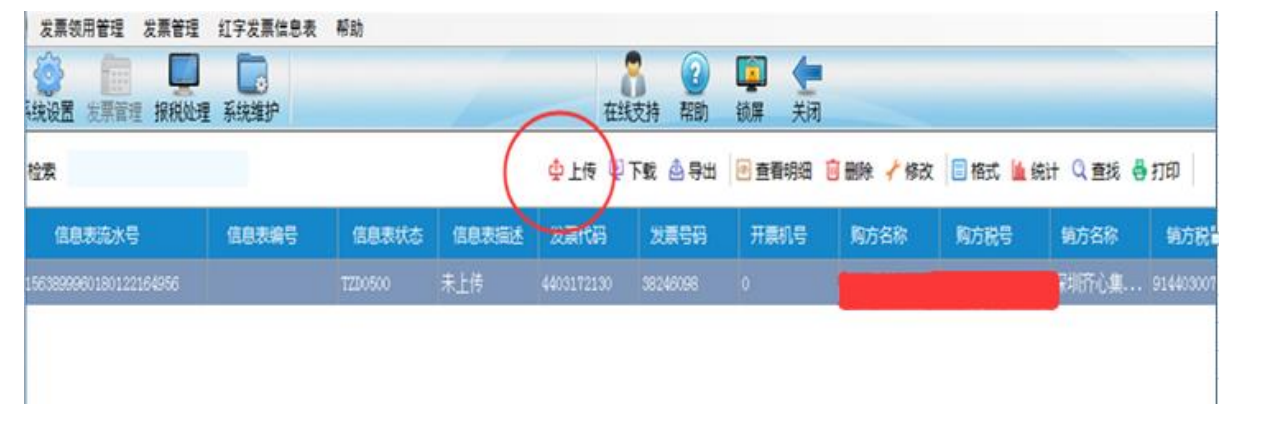

### 、确认上传

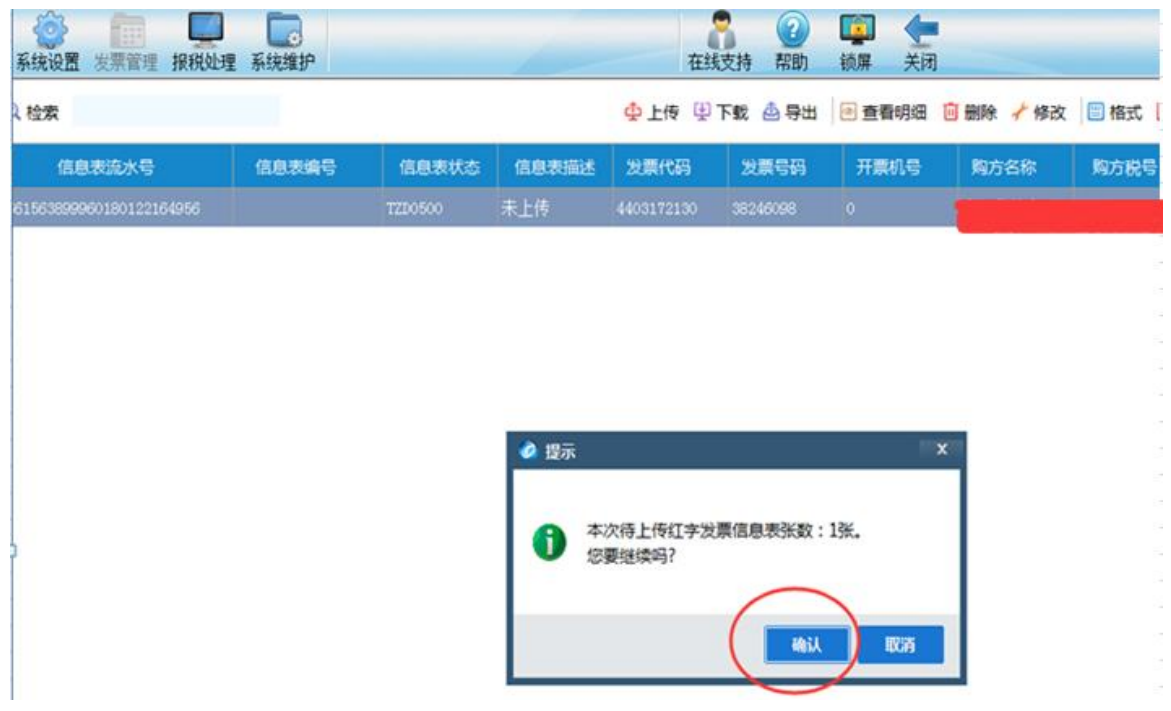

### 、查看审核通过信息

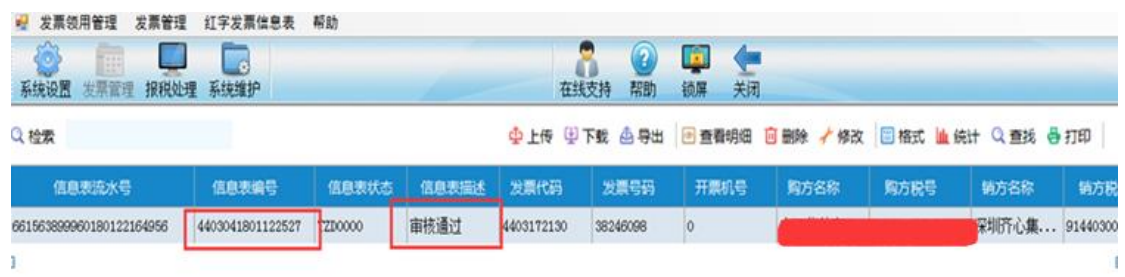

10、红字增值税专用发票信息表,已生成

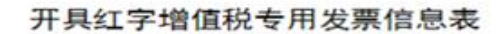

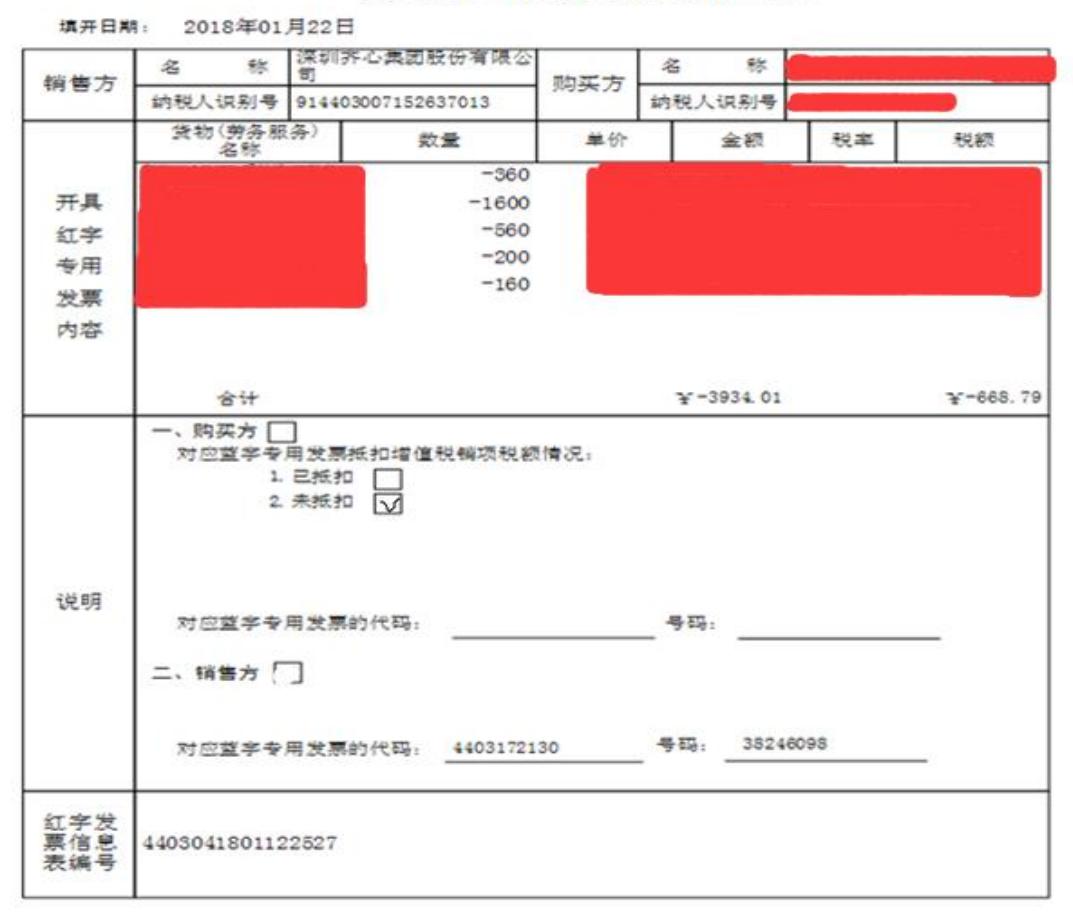

 $= 6$ 

### 11、进入开票界面,点击红字

● 开具増值税专用发票

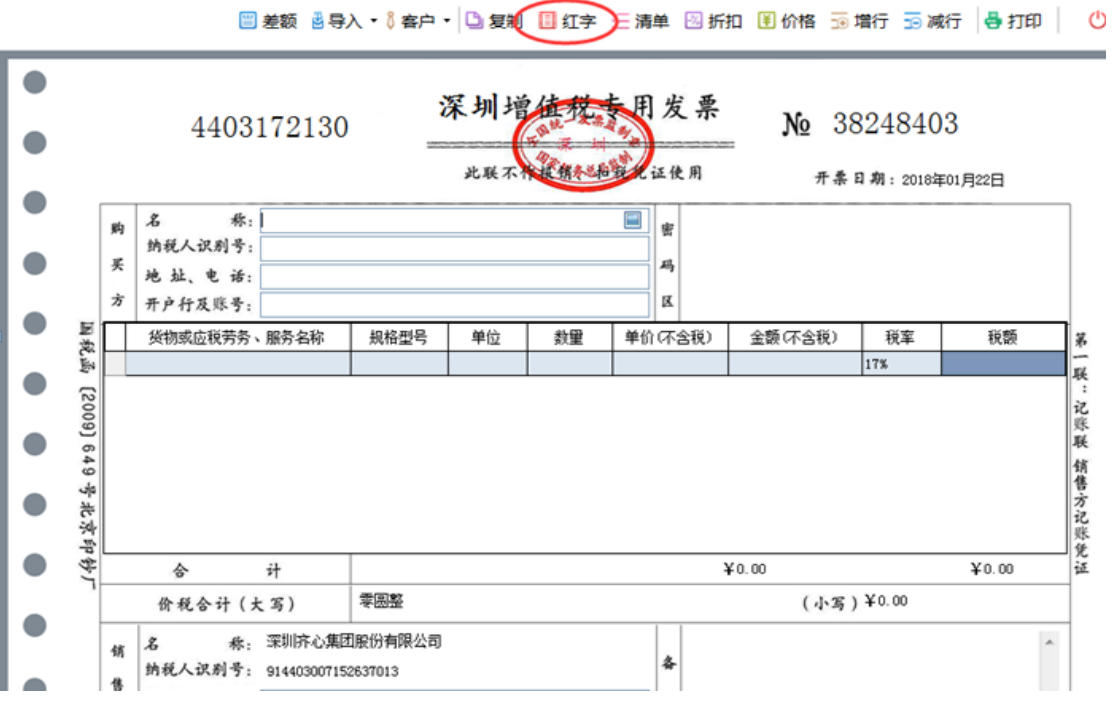

#### 12、选择:导入网络下载红字发票信息表

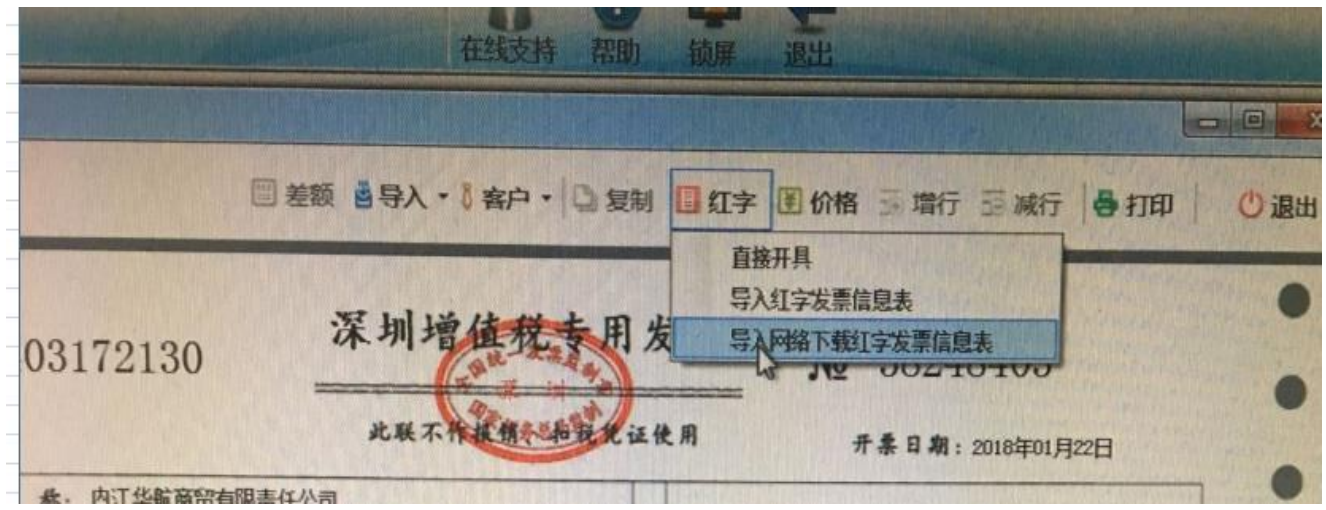

#### 13、点击:选择

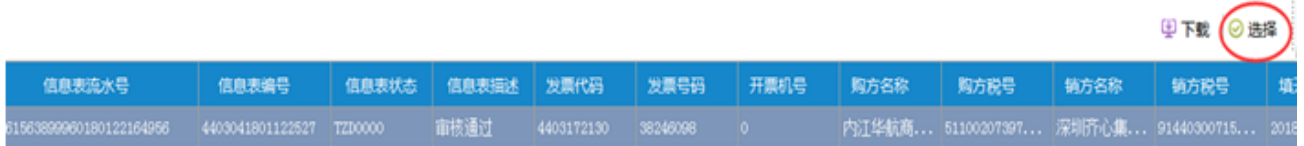

### 14、生成红字发票,打印,完成

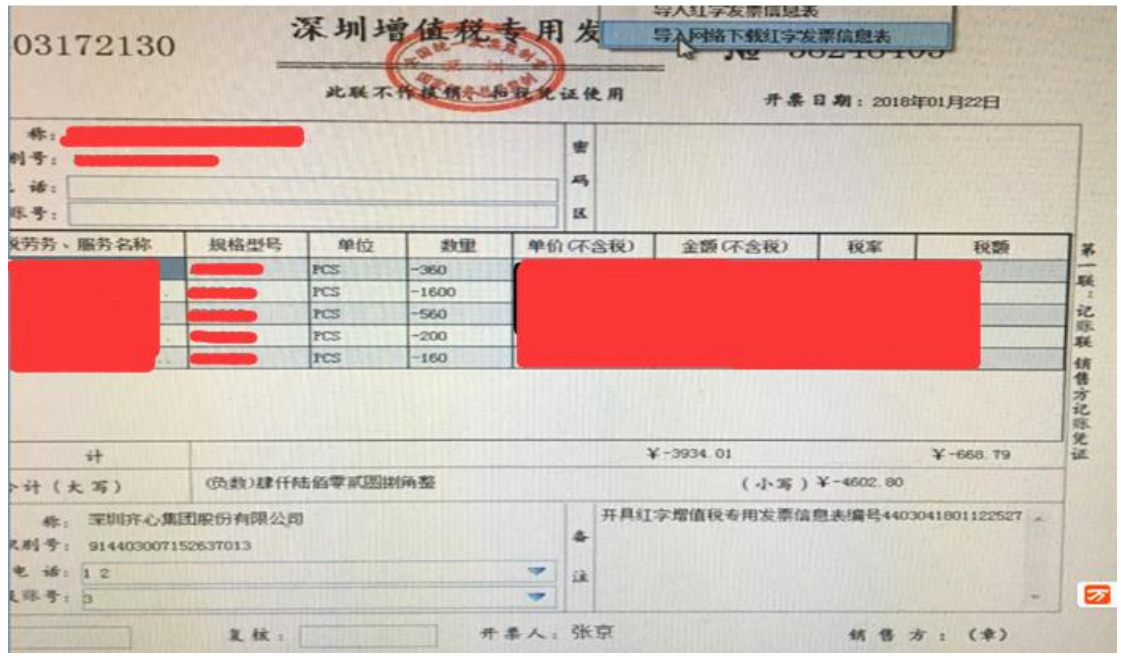

以上为开具红字发票信息表及红字发票全部流程,所有客户发生退货,需提供"开具红字填值税专用 发票信息表"扫描件给我方,我方根据此表开具红字发票。